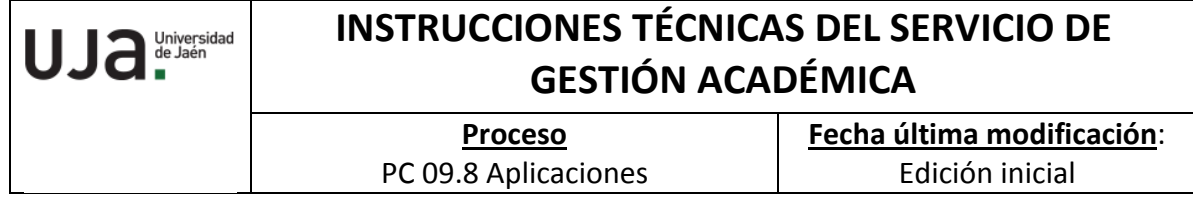

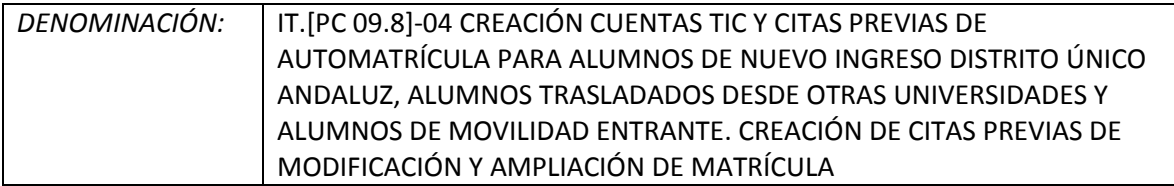

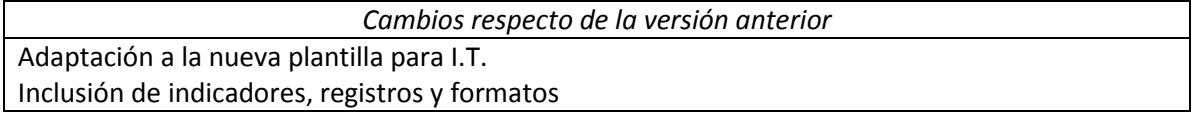

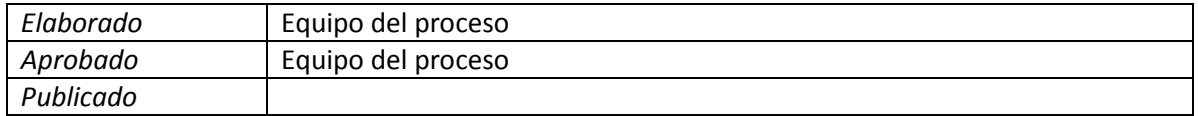

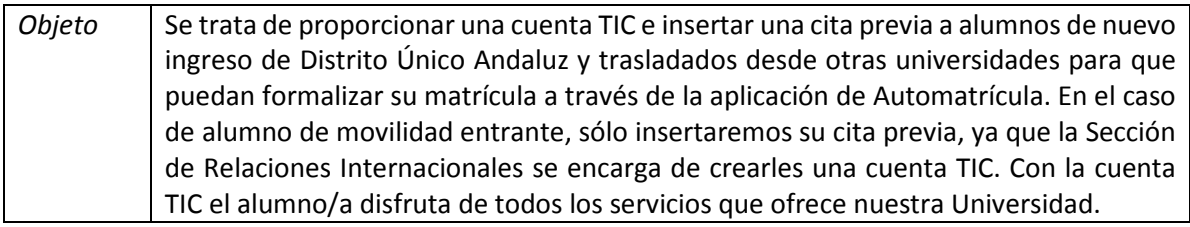

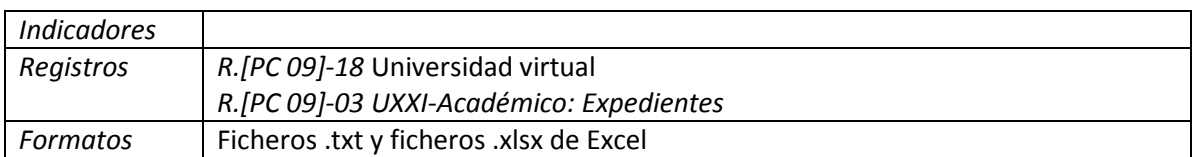

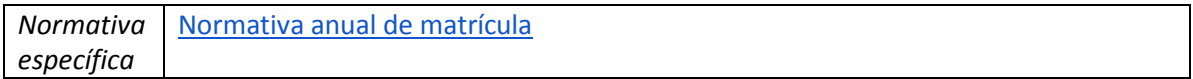

## **1. Creación de cuentas TIC**

Se accede a la plataforma de Universidad Virtual y pulsamos en Inicio>Operaciones>Gestión cuentas TIC>Creación cuentas. Desde aquí se podrán crear las cuentas TIC de alumnos en los siguientes casos:

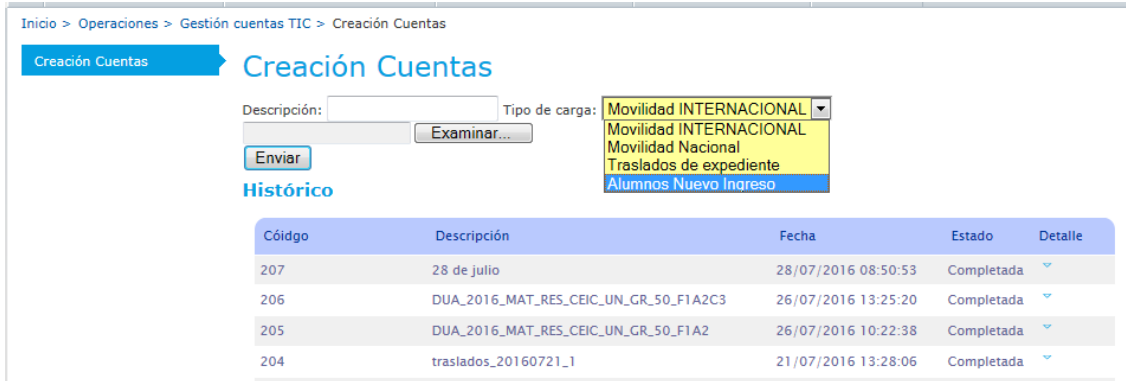

● Alumnos de nuevo ingreso. Es necesario que previamente, desde el Servicio de Informática, se hayan cargado los ficheros de Grado/Máster de Distrito Único Andaluz en los Servidores de nuestra Universidad. Se inserta un nombre en el campo descripción, se selecciona el fichero DUA del servidor en el campo "Examinar", se pulsa enviar y posteriormente, el botón grabar.

Una vez creadas las cuentas TICs, los alumnos/as podrán descargarse la cuenta TIC accediendo la página web que se indica a continuación introduciendo el DNI (sin letra), NIF (sin letra) o pasaporte y la clave del DUA.

<https://uvirtual.ujaen.es/pub/es/operaciones/claveDua>

- Traslados de expediente. Para alumnos admitidos por traslado desde otras Universidades: En este caso, previamente han de hacernos llegar un fichero Excel con unos campos específicos como documento de identificación, tipo documento, apellidos y nombre, sexo, nacionalidad, plan de estudios, curso académico y correo electrónico.
	- o Se sube el fichero Excel desde el campo "Examinar" y se pulsa "Enviar" y posteriormente, el botón de "Grabar".
	- o Se comunica al Área de Reconocimientos, responsable de los traslados, la creación de las cuentas TICS.

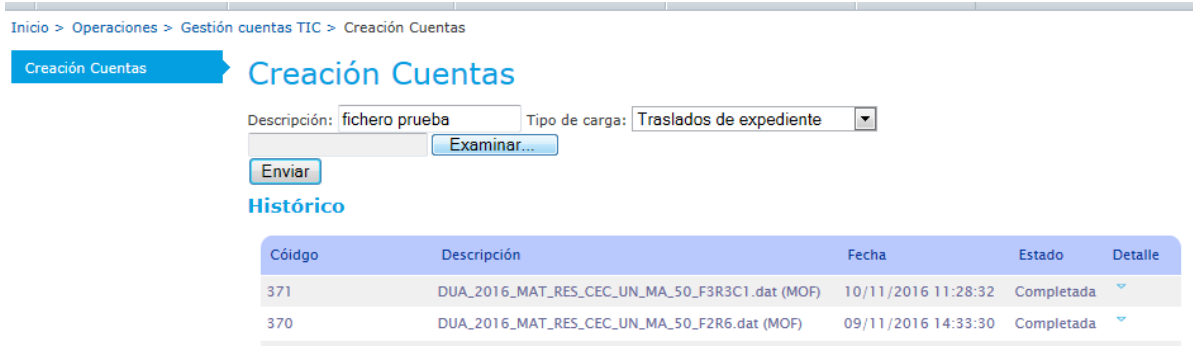

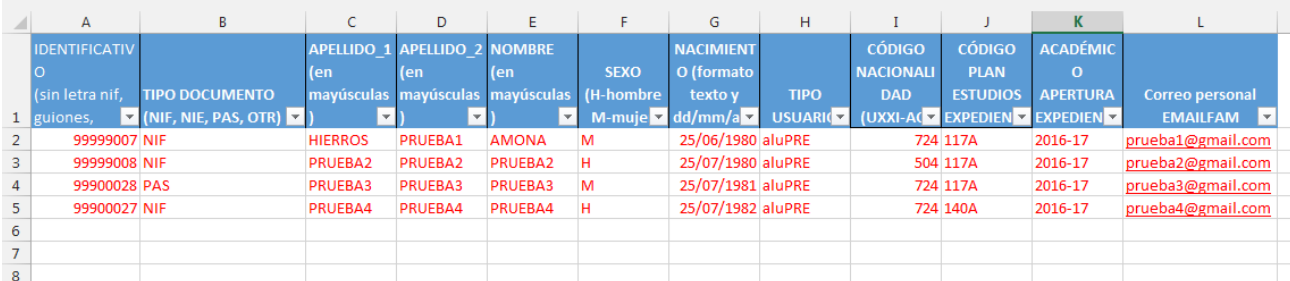

La creación de expedientes se realiza al mismo tiempo que se genera la cuenta TIC, pero

- Si ya existen los datos personales en UXXI-AC estos no se actualizan ni modifican
- Si existe el expediente en UXXI-AC tampoco se actualiza
- Si ya existiese cuenta TIC tampoco se creará

Una vez creados los expedientes desde el Área de Reconocimientos se deberán revisar los tipos de acceso y subacceso, así como el nodo de inicio.

Por último, esta Área comunicará a los alumnos trasladados la url donde descargarse la cuenta TIC creada:

## <https://uvirtual.ujaen.es/pub/es/operaciones/olvidoClave>

**En el caso de alumnos entrantes de movilidad nacional o internacional** la creación de cuenta TIC se gestiona desde la Sección de Relaciones Internacionales. Se procedería de forma similar que en "Traslados"

## **2. Generación de citas previas**

- Se accede desde Inicio>Servicios académicos>Cita previa de automatrícula y se puede crear para alumnos de:
	- o **Preinscripción** (ficheros DUA). Hay que marcar los check 1, 2 y 3
	- o **Antiguos alumnos**, con unas condiciones previas (3 últimos años matriculados, etc.) que vienen explicadas en la pantalla. Hay que marcar los check 1, 2, 3 y 4
	- o **Ampliación de matrícula**, para alumnos matriculados en el año activo. Hay que marcar los check 1, 2, 3 y 4
	- o **Fichero Excel**, para alumnos que bien son adaptados, trasladados, de movilidad entrante, etc. y cuyo fichero debe ser en formato Excel y con la estructura que se indica en la pantalla: DNI (sin letra) y plan. Hay que marcar los check 1, 2, 3 y 4.

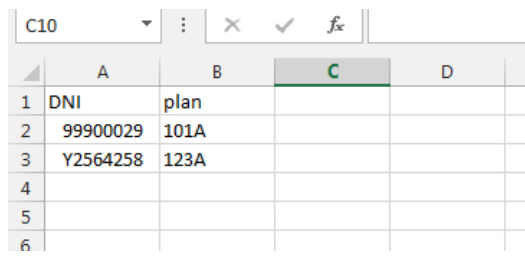

EXTENSIÓN DE SERVICIOS A SERVICIOS ADMINISTRATIVOS EXTENSIÓN UNIVERSITARIA INFORMACIÓN GENERAL OPERACIONES

Inicio > Servicios académicos > Cita previa de automatrícula

Acceso a la Universidad

Mov. Arcos

Mov. Estado Mov. Estado

Mov. Poner Lineas

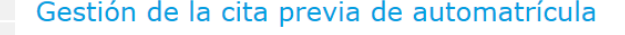

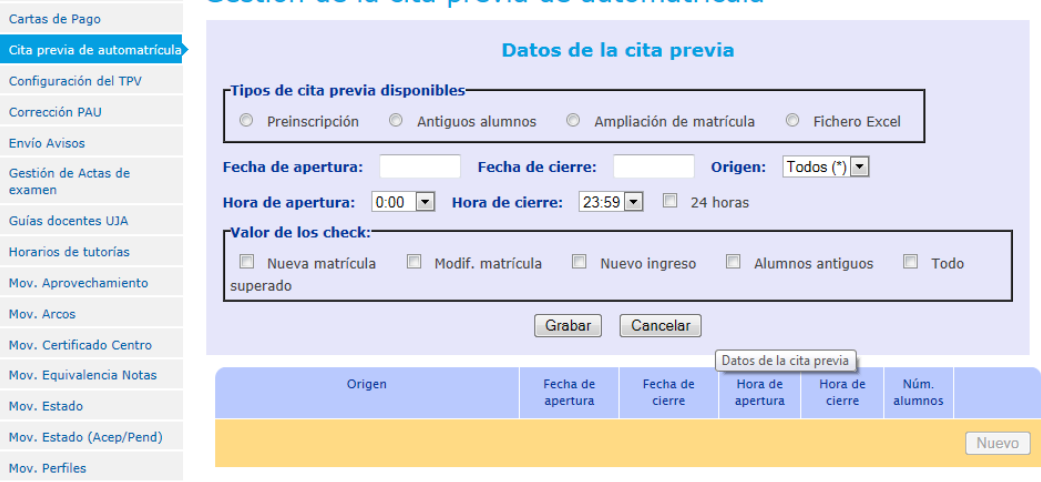